# **2022–23 Comprehensive Support and Improvement County Office of Education Plan Approval Reporting**

June 15, 2023

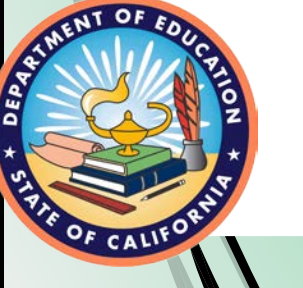

Student Achievement and Support Division School Improvement and Support Office

# **Acronyms**

**CDE:** California Department of Education

**COE:** County Office of Education

**CSI:** Comprehensive Support and Improvement

**ESSA: Every Student Succeeds Act** 

**FY:** Fiscal Year

**GMART:** Grant Management and Reporting Tool

**LCAP**: Local Control and Accountability Plan

**LEA:** local educational agency 2

# **Agenda**

- GMART Overview
- Reporting Timeline
- GMART: Logging on
- Project Budget Revisions
- Expenditure Reports
- Report Submission and Approval Process
- **Closeout**
- Apportionments
- GMART Reporting Tips
- Lessons Learned
- ESSA CSI COE **Resources**
- Questions

## **Housekeeping**

Please use the Zoom Question and Answer feature to post questions.

A copy of today's presentation is located on the CDE CSI web page at

<https://www.cde.ca.gov/sp/sw/t1/csiwebinars.asp>.

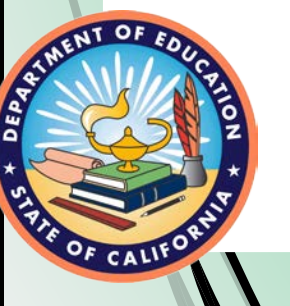

### **FY 2022 CSI Funds for COEs Webinar Series**

- This webinar is one of two webinars that is being provided to COEs receiving CSI funds.
- Yesterday's presentation addressed reporting requirements for the ESSA CSI COE Plan Development and Implementation Support subgrant.
- **Today's presentation** will address reporting requirements for the ESSA CSI COE **Plan Approval** subgrant.

# **Purpose**

The Budget Act of 2022 appropriates \$5,000,000 of ESSA, Section 1003 funds to COEs for the purposes of review and approval of **2023–24 CSI plans** through the CSI prompts in the 2023–24 LEA LCAP.

There are requirements to report expenditures for each reporting period in the GMART.

## **GMART Overview**

The GMART is a web-based system that:

- Allows the COE to complete, submit, and print the application for funding.
- Allows the COE to submit, view, and modify fiscal data, including expenditure reports.
- Requires usernames and passwords.

For more information, visit the CDE GMART Instructions web page at

<https://www.cde.ca.gov/sp/sw/t1/gmartinstructions.asp>.

### **Subgrant Reporting Requirements (1)**

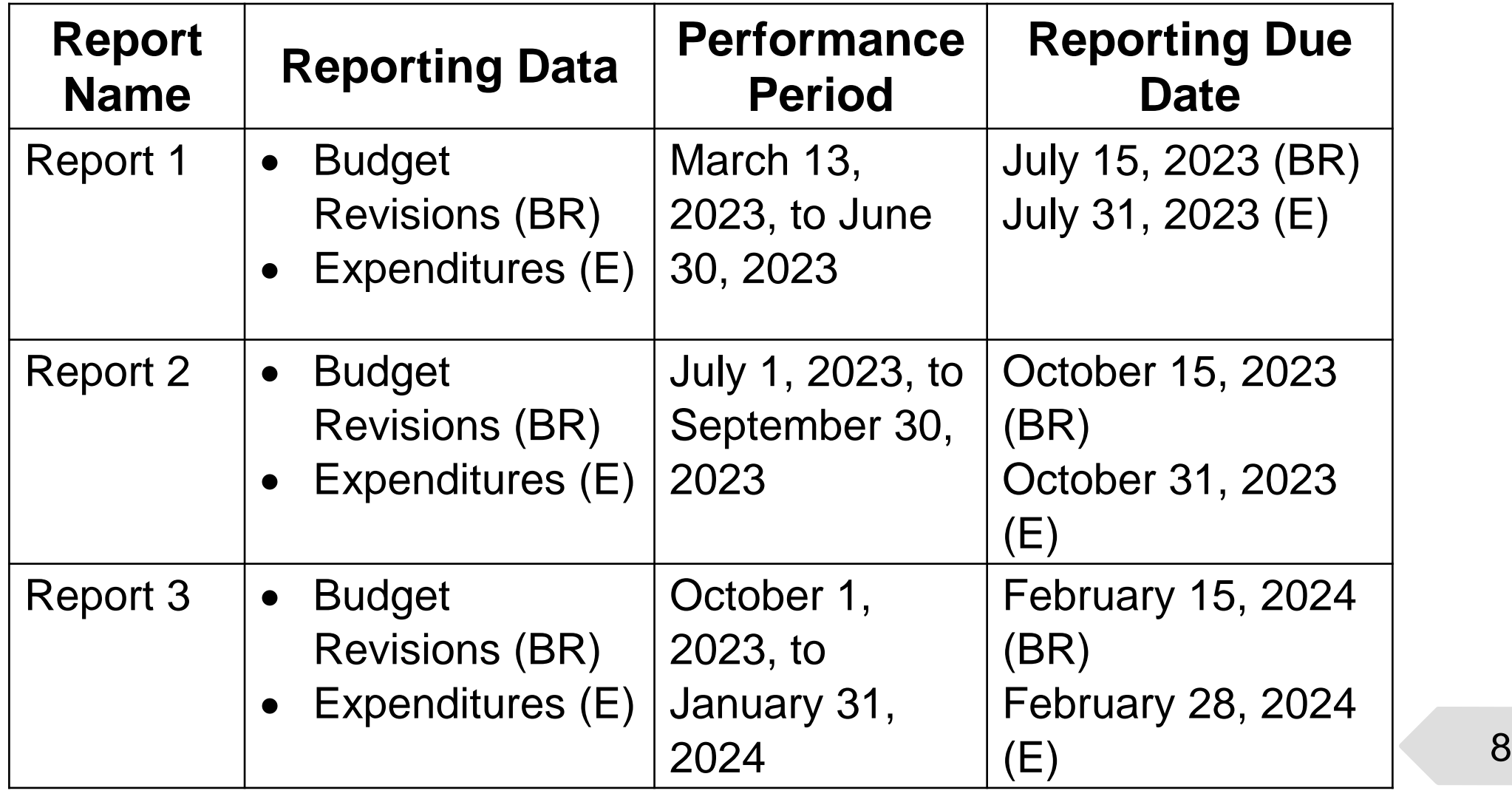

**AT OF** 

DEPA

### **Subgrant Reporting Requirements (2)**

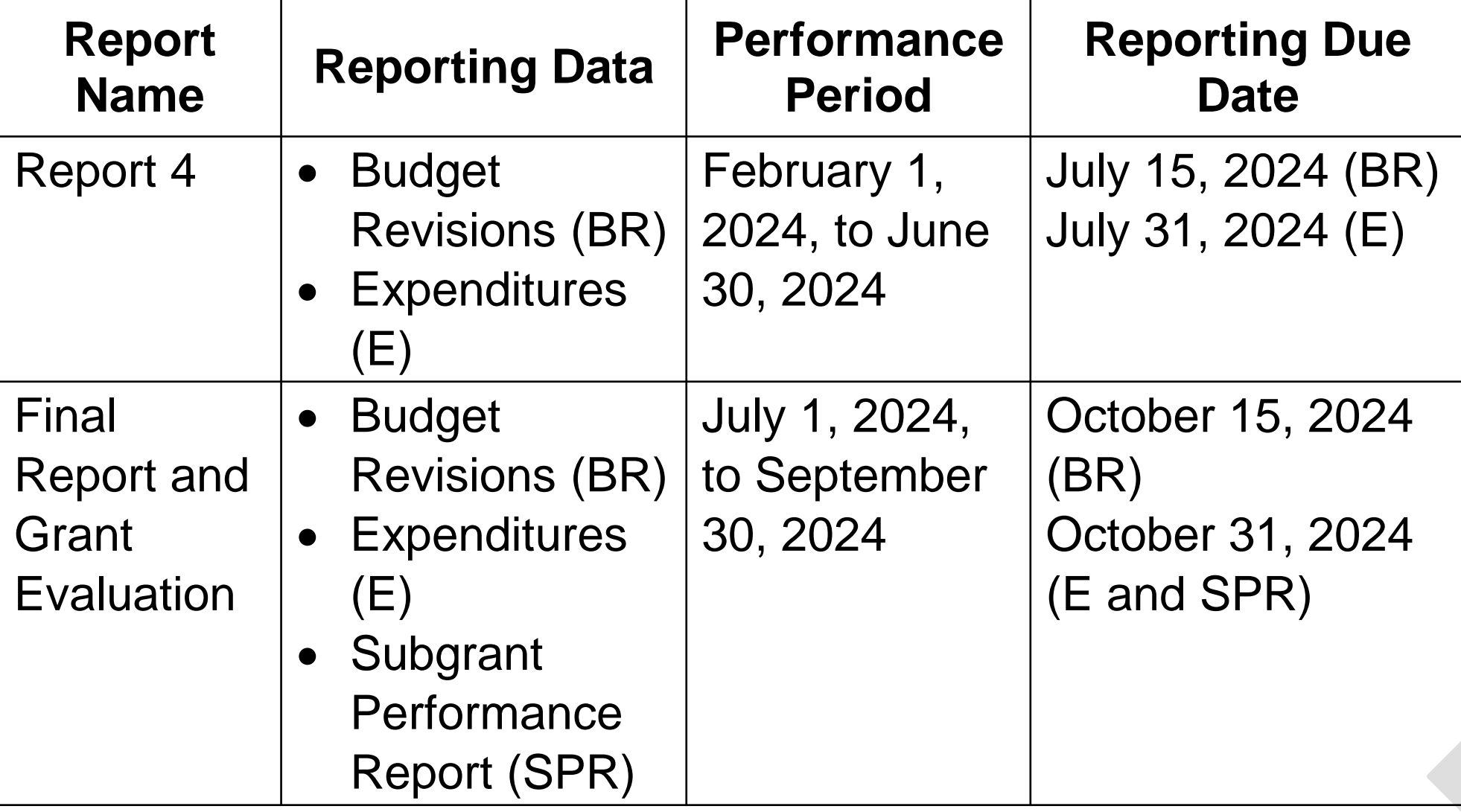

NT OF

DEPA

# **GMART: Logging On**

<span id="page-9-0"></span>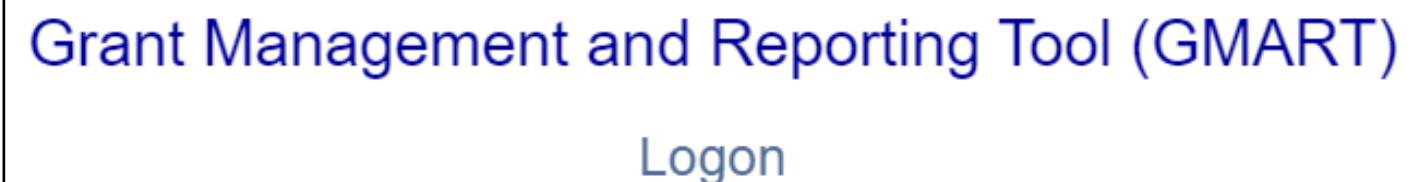

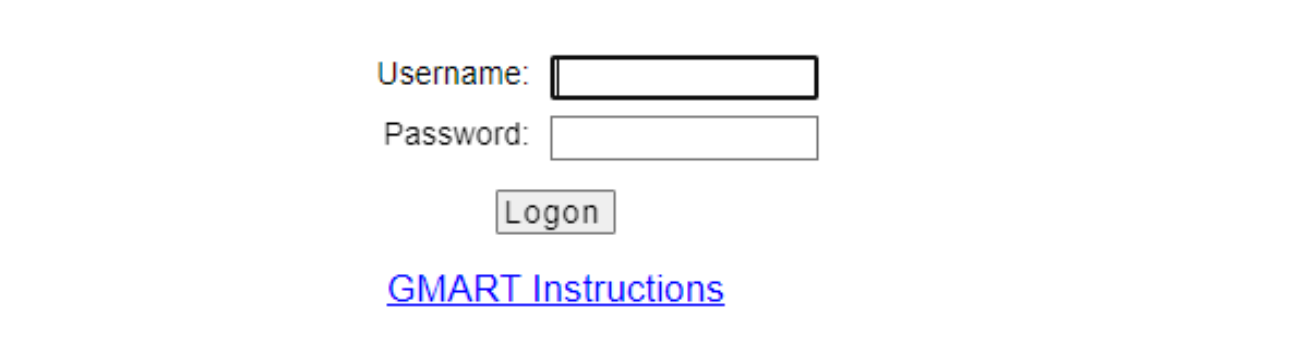

GMART home page: <https://www3.cde.ca.gov/gmart/gmartlogon.aspx>

Refer to [Appendix 1](#page-35-0) for alternative text version.

# **The GMART**

Usernames and passwords:

- Are the same as in prior years.
- Were emailed to county superintendents.
- Are case-sensitive.

For more information, visit the GMART Instructions web page located at

<https://www.cde.ca.gov/sp/sw/t1/gmartinstructions.asp>.

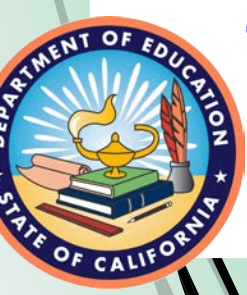

### **Selecting the Subgrant**

**GMART Select Grant**

**Logoff**

Please select the link below to begin or continue: **FY 2022–23 Plan Approval** 

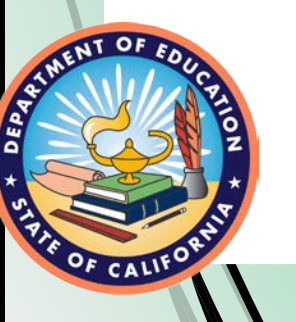

# **GMART Tabs**

### <span id="page-12-0"></span>Grant Management and Reporting Tool (GMART)

**GMART Home** 

**Funding Application COE Contact Info** 

**CDE Contact Info** 

Project Budget **Expenditure Report** 

This is an illustration of the six tabs in GMART with the COE Contact Information tab highlighted.

Refer to [Appendix 2](#page-36-0) for alternative text version.

# **COE Contact Information**

- Please ensure the most accurate and recent contact information for the Primary, Secondary, and Fiscal Coordinator/s/ are always in the GMART.
- In order to edit, click the **Edit Contact Information** button and revise the following as appropriate:
	- First and Last Name
	- Title
	- Phone
	- Ext
	- Email
	- Fax  $14$

### **Project Budget Tab**

#### **Grant Management and Reporting Tool (GMART)**

<span id="page-14-0"></span>**GMART Home** 

**Funding Application** COE Contact Info **CDE Contact Info** 

Project Budget

**Expenditure Report** 

### Refer to **Appendix 3** for alternative text version.

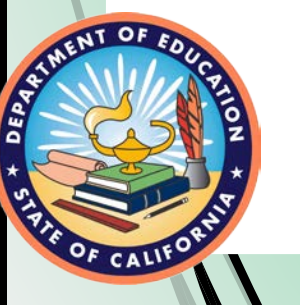

# **Project Budget Revision**

- The COE is required to submit a Project Budget Revision when expenditure amounts claimed for Object Codes are in excess of 10 percent of the last approved budget.
- Also, the COE must submit a Project Budget Revision when there is a significant change to the description of planned expenditures.
- Please note that all Project Budget Revisions must be approved by the CDE before the COE will be able to submit Expenditure Reports.

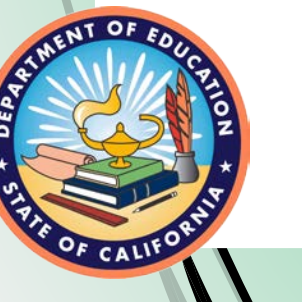

### **Project Budget Example 1**

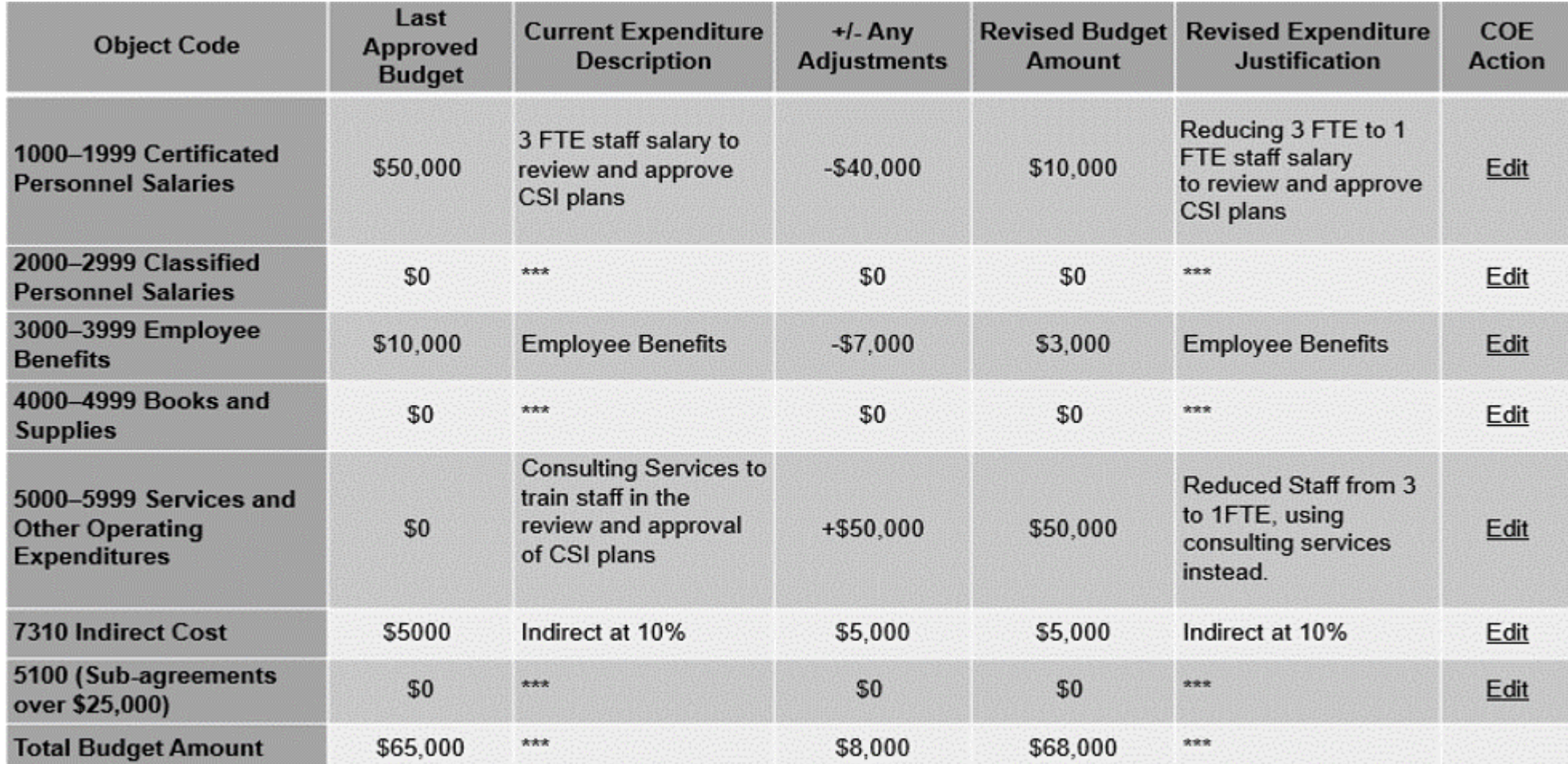

NT OF

DEPA

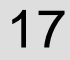

### **Project Budget Example 2**

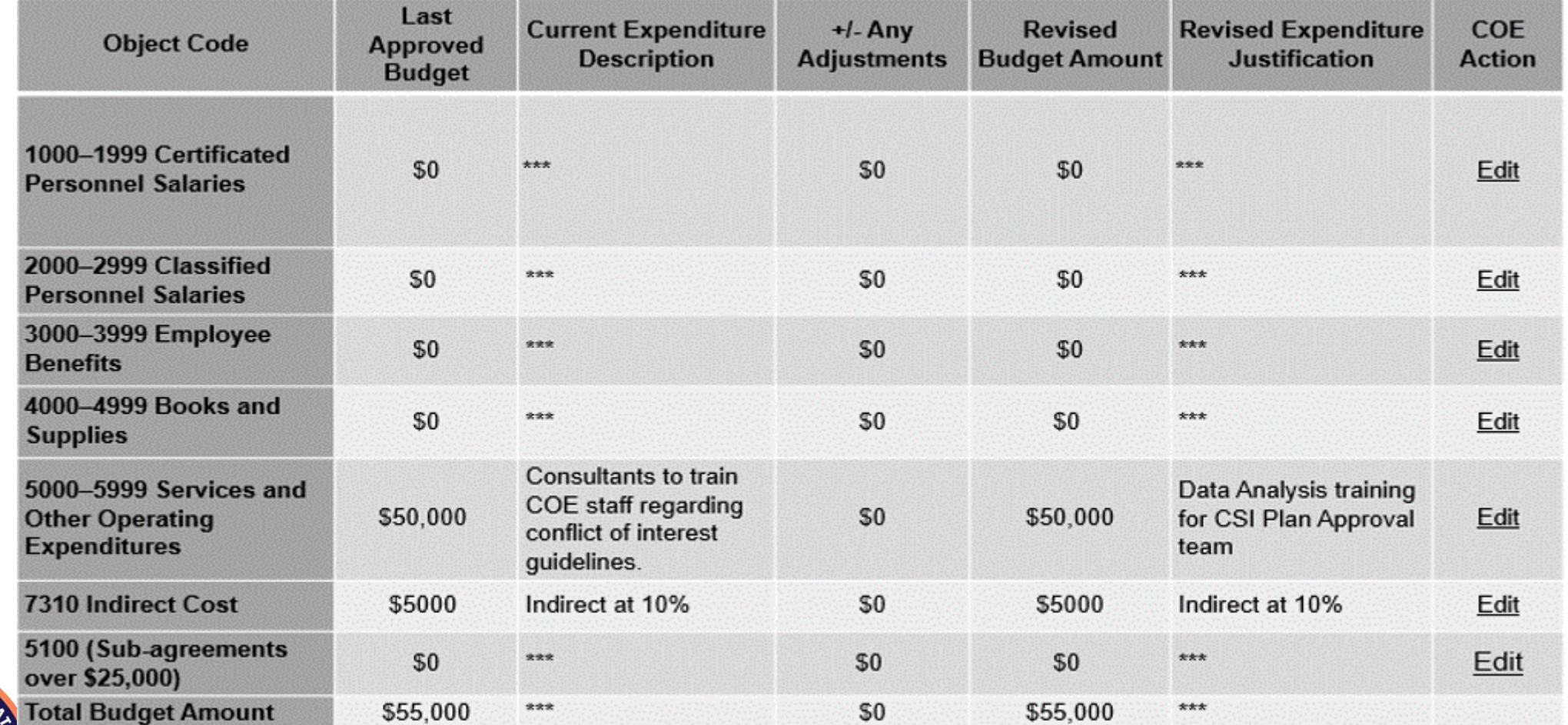

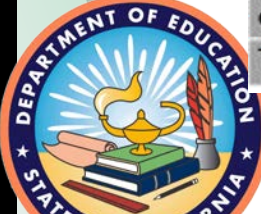

### **Project Budget Submission**

<span id="page-18-0"></span>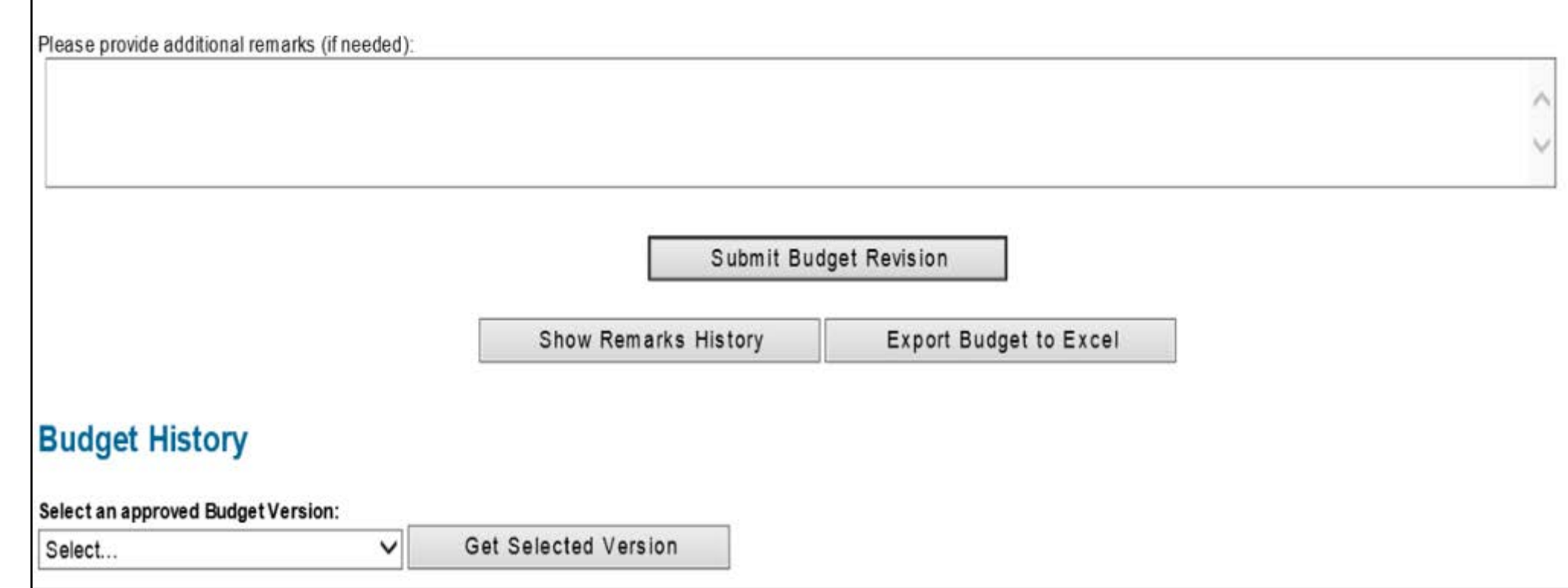

![](_page_18_Picture_2.jpeg)

### Refer to [Appendix](#page-38-0) 4 for alternative text version. 19

### **Project Budget Revision Report Status**

- 1. Project Budget Revision **Pending CDE Review**: a Project Budget Revision has been submitted and the CDE is reviewing the submission.
- 2. Project Budget Revision **Approved**: the Project Budget Revision has been reviewed and is approved.
- 3. Project Budget Revision **Not Approved**: the Project Budget Revision has been reviewed and is not approved.

![](_page_19_Picture_4.jpeg)

### **COE Allocation Amount**

![](_page_20_Picture_40.jpeg)

A table of final allocation amounts is located on the CDE Funding Results web page at

<https://www.cde.ca.gov/fg/fo/r16/csicoeplnaprlfndrslts22.asp>.

![](_page_20_Picture_4.jpeg)

### <span id="page-21-0"></span>**Expenditure Report Tab**

#### **Grant Management and Reporting Tool (GMART)**

**GMART Home Funding Application** 

COE Contact Info

**CDE Contact Info** Project Budget **Expenditure Report** 

Refer to [Appendix](#page-39-0) 5 for alternative text version.

22

![](_page_21_Picture_8.jpeg)

### **Expenditure Report 1**

#### **Part 1: March 13, 2023, to June 30, 2023**

![](_page_22_Picture_112.jpeg)

**AT OF** 

E

### **Expenditure Reports 2, 3, 4, and Final**

- Enter expenditure data for each Object Code.
- Enter zero if there is no expenditure data.
- Make sure there are no red error messages.
- Select the "Submit Report" button.
- Receive automated emails regarding status.

### **Expenditure Report Submission**

<span id="page-24-0"></span>![](_page_24_Picture_22.jpeg)

Refer to [Appendix 1](#page-40-0)6 for alternative text version

## **Expenditure Report Status**

- **1. Expenditure Report Pending CDE Review**: an Expenditure Report has been submitted and the CDE is reviewing the submission.
- **2. Expenditure Report Approved**: the Expenditure Report has been reviewed and is approved.
- **3. Expenditure Report Not Approved**: the Expenditure Report has been reviewed and is not approved.

![](_page_25_Picture_4.jpeg)

# **Closeout**

- When the COE has expended 100% of its funds with a \$0 cash balance, it will be prompted in the GMART to closeout.
- When the COE has \$25 or less of its final allocation amount, a popup message will appear giving the COE the option to closeout.
- If the COE proceeds to the closeout section of the GMART, the closeout Report will be viewable.
- If the COE does not want to closeout, do not select the button to proceed to the closeout section.
- If the COE wants to closeout, complete the closeout section and submit the report. The SISO will confirm that all requirements have been met.

![](_page_26_Picture_6.jpeg)

## **Apportionments**

### **First Apportionment Reports 1 through Final**

#### 50 percent of the COE's Final Allocation Claimed expenditures less prior payment

The CDE will apportion funds approximately **twelve to sixteen weeks** after a reporting period has ended.

![](_page_27_Picture_4.jpeg)

# **GMART Reporting Tips**

- The COE must confirm it is not reporting expenditures higher than its allowable indirect cost rate.
- The COE must enter "0" if it does not have expenditures for the reporting period.
- If the "Submit button" does not appear, scroll up and down to check for any error messages.
- Use the Remarks box to provide additional details/explanations.
- GMART ESSA CSI COE Fiscal Reporting Instructions can be found at <https://www.cde.ca.gov/sp/sw/t1/gmartcsicoeins.asp>.

![](_page_28_Picture_6.jpeg)

# **Lessons Learned (1)**

- 8 of the 50 FY 2021–22 CSI COE Plan Approval subgrants have closed out.
- While they all reported success in reviewing and approving the CSI plans, the review and approval process looked different for each of the county offices that have closed out.
- As the saying goes, "If you have seen one county office, then you have seen one county office."

![](_page_29_Picture_4.jpeg)

# **Lessons Learned (2)**

- 36 (86 percent) of remaining 42 FY 2021–22 CSI COE Plan Approval subgrantees have expended some of the allocation, as of Report 3.
- All of the FY 2021–22 CSI COE Plan Approval subgrantees have expended or plan to expend the majority of the allocation on personnel who support the review and approval process.
- The remaining funds are utilized for travel to CSI-eligible LEAs within the county, conferences to support understanding of the review and approval process or supplies to support the process.

![](_page_30_Picture_4.jpeg)

# **ESSA CSI COE Resources**

CDE CSI web page: <https://www.cde.ca.gov/sp/sw/t1/csi.asp>

GMART web page: <https://www3.cde.ca.gov/gmart/gmartlogon.aspx>

GMART Instructions web page:

<https://www.cde.ca.gov/sp/sw/t1/gmartinstructions.asp>

ESSA CSI COE Fiscal Reporting Instructions page: <https://www.cde.ca.gov/sp/sw/t1/gmartcsicoeins.asp>

CSI COE Program Information <https://www.cde.ca.gov/sp/sw/t1/csicoeproginformation21.asp>

32

![](_page_31_Picture_8.jpeg)

### **Questions**

Please use the Zoom Question and Answer feature to post any questions you may have.

Any additional questions may be sent to [ESSACOE@cde.ca.gov.](mailto:ESSACOE@cde.ca.gov)

## **Feedback Please**

- In our efforts to continuously improve, we would appreciate you completing a survey that will be dropped in the chat box now and will also be emailed to you shortly from the [ESSACOE@cde.ca.gov](mailto:ESSACOE@cde.ca.gov) mailbox.
- The survey will be available until June 25, 2023.
- We will consider your input as we develop future webinars.

![](_page_33_Picture_4.jpeg)

### **Contact Information**

School Improvement and Support Office

916-319-0833

Sheila Reeves, Program Lead [SReeves@cde.ca.gov](mailto:SReeves@cde.ca.gov)

[ESSACOE@cde.ca.gov](mailto:ESSACOE@cde.ca.gov)

Ryan Bell, Fiscal Lead [RBell@cde.ca.gov](mailto:RBell@cde.ca.gov)

# **Appendix 1 for Slide 10**

<span id="page-35-0"></span>Grant Management and Reporting Tool (GMART)

Logon (This is the logon page).

There is a text box for the county office of education (COE) to enter its Username.

There is a text box for the COE to enter its Password.

There is a "Logon" button for the COE to select when logging on to the GMART platform.

There is a GMART Instructions link for instructions and guidance for using this online system.

![](_page_35_Picture_7.jpeg)

There is a link to GMART Home Page.

# **Appendix 2 for Slide13**

<span id="page-36-0"></span>Grant Management and Reporting Tool (GMART) Six menu options across the top of the page which link to individual GMART pages: GMART Home, Funding Application, COE Contact Info, California Department of Education (CDE) Contact Info, Project Budget, and Expenditure Report.

COE Contact Information is highlighted.

![](_page_36_Picture_3.jpeg)

# **Appendix 3 for Slide 15**

<span id="page-37-0"></span>Grant Management and Reporting Tool (GMART) Six menu options across the top of the page which link to individual GMART pages: GMART Home, Funding Application, COE Contact Info, California Department of Education (CDE) Contact Info, Project Budget, and Expenditure Report.

Project Budget tab is highlighted.

![](_page_37_Picture_3.jpeg)

# **Appendix 4 for Slide 19**

<span id="page-38-0"></span>Please provide additional remarks (if needed).

A button is displayed with "Submit Budget Revision."

A button shows "Show Remarks History" next to another button with "Export Budget to Excel."

Budget History

Select an approved Budget Version: There is a button with "Select" and one with "Get Selected Version."

![](_page_38_Picture_6.jpeg)

# **Appendix 5 for Slide 22**

<span id="page-39-0"></span>Grant Management and Reporting Tool (GMART) Six menu options across the top of the page which link to individual GMART pages: GMART Home, Funding Application, COE Contact Info, California Department of Education (CDE) Contact Info, Project Budget, and Expenditure Report.

Expenditure Report tab is highlighted.

![](_page_39_Picture_3.jpeg)

# **Appendix 6 for Slide 25**

<span id="page-40-0"></span>Please provide additional remarks (if needed). A button is displayed with "Submit Expenditure Report."

A button shows "Show Remarks History" next to another button with Export Expenditure to Excel.

![](_page_40_Picture_3.jpeg)

![](_page_40_Picture_4.jpeg)